**فصل هفتم**

اندازهگذاری **هدفهای رفتاری:** پس از پایان این فصل از هنرجو انتظار میرود: 1ــ با استفاده از دستورهای اندازهگذاری، یک نقشه را به طور کامل اندازهگذاری کند. 2ــ با استفاده از دستور tolerance تولرانسهای هندسی را روی نقشه بنویسد. 3ــ سبکهای جدید اندازهگذاری ایجاد کند. 4ــ تغییرات دلخواه را در سبکهای اندازهگذاری ایجاد شده اعمال کند.

این دستورها در منوی Dimension قرار دارد و برای اندازهگذاری قسمتهای مختلف یک نقشه با شیوه و سبکهای مختلف بهکار میرود. در این فصل به توضیح دستورهای مهم و پرکاربرد خواهیم پرداخت.

## **دستور Linear**

**80**

Tooldbars Menue: Dimension/Linear Command Line: dimlinear این دستور برای اندازهگذاری فاصلۀ بین دو نقطه بهصورت خطی (بصورت افقی یا عمودی) روی محور x یا y بهکار میرود.

هنگامی که این دستور مورد استفاده قرار گیرد، پیغام زیر ظاهر میشود:

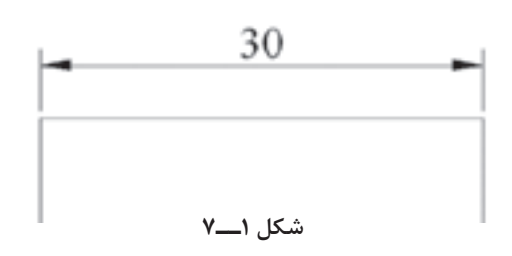

specify first extension line (origin or (select object این پیغام به معنای تعیین اولین نقطه، به عنوان مبنای اندازه و یا انتخاب یک جزء از اجزای ترسیم شده است: هنگامی که نقطۀ انتهایی یکی از اجزا مانند خط، به ً عنوان نقطۀ اول اندازهگذاری تعیین میشود نقاط معموال توسط ماوس تعیین میشوند. توجه داشته باشید که قبل از اندازهگذاری osnap روشن باشد. پس از معرفی نقطه پیغام زیر ظاهر میشود:

Specify second extension line origin:

در این مرحله باید نقطۀ دوم را تعیین کنیم. توجه داشته باشید این نقاط تعیین شده، به عنوان محل قرارگرفتن خطوط، رابط اندازهگذاری خواهند بود. پس از تعیین محل خطوط رابط، پیغام زیر ظاهر میشود:

Specify dimension line location or [Mtext/text/Angle/Horizental/Vertical/ Rotatedl

در این مرحله میتوان با تعیین محل قرار گرفتن خط، اندازۀ جز مورد نظر را اندازهگذاری نمود و یا با

انتخاب یکی از گزینهها تغییرات دلخواه را در نحوۀ قرارگرفتن خط اندازه اعمال نمود.

**Mtext:** با این دستور پنجرۀ ویرایشگر متن ظاهر میشود و میتوان متن موجود روی خط اندازه را اصالح نمود. به طور مثال میتوان با افزودن پسوند و پیشوند به عدد اندازه را اصالح نمود.

**Text:** با انتخاب این گزینه پیغامی ظاهر میشود مبنی بر اینکه متن اندازه را وارد کنید و سپس عدد اندازۀ حقیقی داخل یک کروشه قرار میگیرد چنانچه بخواهیم عدد اندازه را تغییر دهیم با درج عدد مورد نظر و فشردن کلید ↵ عدد تغییر خواهد یافت.

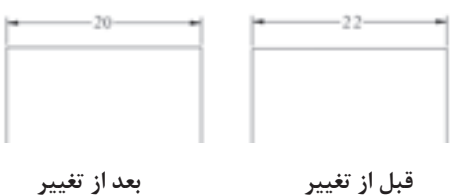

**شکل 2ــ7**

**نکته:** توجه داشته باشید چون تغییر عدد اندازهگذاری بهوسیلۀ کاربر صورت میگیرد، ممکن است موجب بروز خطا در اندازۀ قطعه گردد. اگر این نقشه در خط تولید قرار گیرد باعث ایجاد خسارت و تحمیل هزینههای گزافی خواهد شد. این امر، صرف نظر از زیانهای فردی موجب هدررفتن مواد اولیه، که سرمایۀ ملی ماست، خواهد شد.

**Angle:** با این دستور میتوان زاویۀ قرارگرفتن متن اندازهگذاری را تغییر داد.

نظر به این که برای تغییر 90 درجهای، عدد اندازه کافی است، عدد 90 را وارد کنیم.

**Horizental:** فاصلۀ افقی بین دو نقطه را جهت اندازهگذاری در نظر میگیرد.

**Vertical:** فاصلۀ عمودی بین دو نقطه را جهت اندازهگذاری در نظر میگیرد.

**Rotated:** با این دستور، میتوان خط اندازه را، با توجه به شکل تغییر داد. با انتخاب یکی از گزینههای شرح داده شده و ثبت تغییرات محل قرار گرفتن خط، اندازه را تعیین

مے کنیم. اگر بخواهیم از طریق objects Select عمل کنیم بدون تعیین نقطۀ ابتدایی، کلید ↵ را وارد میکنیم تا نشانگر ماوس به شکل مربع انتخابگر درآید. با انتخاب جزء مورد نظر، نقطۀ ابتدایی و انتهایی آن را به عنوان محل قرار ِ گرفتن خطوط رابط اندازه در نظر گرفته و اندازهگذاری با تعیین محل قرار گرفتن خط اندازه، انجام میشود. **نکته:** توجه داشته باشید بهجای انتخاب نقاط ابتدا انتهای خط در ابتدای اجرا یک اینتر کنید تا قرینه انتخابگر ظاهر شود سپس خط را انتخاب کنید.

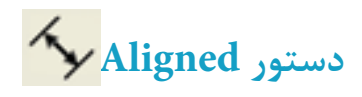

Toolbars Menu: Dimension/Aligned Command Line: dim aligned این دستور برای اندازهگذاری یک جزء ترسیمی با توجه به زاویۀ آن به کار میرود. به عبارت سادهتر فاصلۀ افقی یا عمودی بین ابتدا و انتهای جزء را در نظر نمیگیرد بلکه اندازۀ واقعی آن را اندازهگذاری میکند.

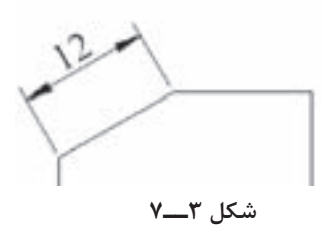

این دستور هم همانند دستور قبلی )Linear )اجرا میشود و دارای گزینههای Mtext و Text و Angle است و در قسمت قبلی توضیح داده شد. (به معنای انتخاب قوس یا دایره) Select arc or circle

در این مرحله نشانگر ماوس به صورت مربع انتخابگر درمیآید و با قراردادن آن روی قوس یا دایرۀ مورد نظر و کلیک نمودن، خط اندازه با پیغام زیر ظاهر مے شود:

Specify dimensionline location or [Mtext/Text/Angle]

)به معنای تعیین محل قرارگرفتن خط اندازه و یا انتخاب گزینههای موجود) در این مرحله با توجه به شکل، میتوانیم خط اندازه را بیرون یا داخل دایره، یا قوس قرار دهیم.

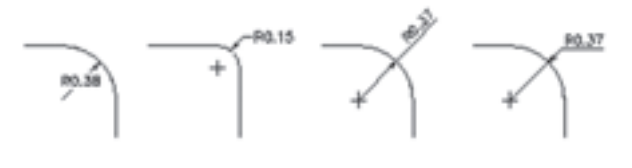

**شکل 4ــ7**

گزینههای ظاهر شده در پیغام در قسمتهای قبلی توضیح داده شدهاند.

**دستور Diameter**

Toolbars

Menu: Dimension/Diameter Command Line: dim diameter برای اندازهگذاری قطر دایره و قوسها به کار میرود.

در این نوع اندازهگذاری عدد اندازۀ قطر به همراه عالمت )∅( به صورت پیشوند قرار میگیرد و با تغییر نشانگر ماوس میتوان محل قرارگرفتن خط اندازه را انتخاب نمود. هنگامی که این دستور به کار رود پیغام زیر ظاهر میشود: (به معنای انتخاب دایره یا قوس) Select arc or circle :

پس از انتخاب قوس یا دایره، پیغام زیر ظاهر میشود:or Location line Dimension Specify Angle/Text/Mtext][این پیغام به معنای تعیین محل

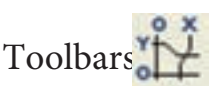

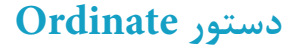

Menu: Dimension/Ordinate Command Line: dim ordinate این دستور مختصات x یا y یک نقطه را نسبت به مبدأ مختصات، با استفاده از یک خط راهنما، نشان میدهد. هنگامی که از این دستور استفاده شود پیغام زیر ظاهر میشود: )این پیغام بر معنای انتخاب نقطۀ مورد نظر است( Specify feature locationg پس از تعیین نقطه، پیغام زیر ظاهر میشود: Specify leader endpoint or [xdatum/ ydatum/mtext/text/Angle] این پیغام به معنای تعیین نقطۀ انتهایی خط راهنما و یا انتخاب یکی از گزینههاست. گزینههای Mtext و Text و Angle ً قبال توضیح داده شدهاند. **xdatum:** مختصات نقطۀ تعیین شده را روی محور xها نشان مے دهد. **ydatum:** مختصات نقطۀ تعیین شده را روی محور yها نشان مے دهد. **نکته:** این دستور را میتوان برای اندازهگذاری مختصاتی، که در کتاب نقشهکشی به آن اشاره شده است، به کار برد.

**دستور Radius**

 $\mathbf{A}$   $\mathbf{Y}$ Toolbars<sup>(</sup> Menu: Dimension/Radius Command Line: dim radius این دستور برای اندازهگذاری شعاع دایره و قوسها به کار میرود. این اندازهگذاری شامل یک خط اندازه است با سهمی، که قبل از عدد اندازه حرف  $\rm R$  درج شده است. هنگامی که این فرمان مورد استفاده قرار گیرد پیغام زیر ظاهر میشود:

قرارگرفتن خط اندازه و یا انتخاب گزینههای دیگر است. محل قرارگرفتن خط اندازه را با حرکت ماوس تعیین میکنیم. گزینههای موجود در پیغام همانند سایر دستورات Dim است.

**نکته:** برای اینکه متن اندازه در دستور قبلی و این دستور به صورت افقی قرار گیرد زاویۀ خط اندازه را بیشتر از 15 درجه نسبت به افق و در خارج از قوس یا دایره قرار میدهیم. در این حالت نرمافزار بهوسیلۀ ترسیم یک خط مورّب، به همراه یک سهمی متن اندازه در امتداد خط افقی درج میشود.

**نکته:** برای اندازهگذاری قطر استوانه در نماهای دیگر از فرمان linear استفاده میشود. با این تفاوت که بهوسیله Text عالمت ∅ را به عنوان پیشوند قبل از عدد اندازه قرار میدهیم.

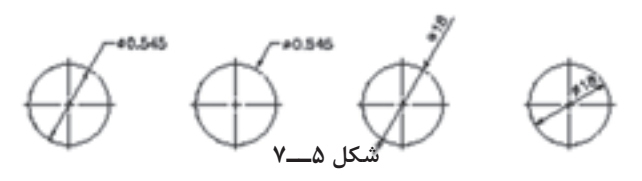

## **دستور Angular**

Toolbars Menu: Dimension/Angular Command Line: dimangular این دستور جهت اندازۀ زاویه بین خطوط و سایر اجزای ترسیمی بهکار میرود. از این دستور میتوان برای اندازهگذاری زاویۀ مرکز قوسها و یا قسمتی از یک دایره نیز استفاده نمود.

هنگامی که این فرمان به کار رود پیغام زیر ظاهر میشود:

arc, Circle, line, or<specify vertext>:

)به معنای انتخاب قوس، دایره یا خط( بعد از این پیغام نشانگر ماوس به شکل مربع انتخابگر در میآید، که با کلیک کردن روی دو خط،

پیغام زیر ظاهر خواهد شد: Specify dimension arcline location or [Mtext/Text/Angle]

)به معنای تعیین موقعیت کمان خط اندازه( میتوان مانند سایر گزینهها با انتخاب یکی از گزینههای داخل کروشه متن اندازه را به دلخواه تغییر داد.

**نکته:** چنانچه بخواهیم زاویۀ مرکزی قوس را اندازهگذاری نماییم جلوی پیغام اولی حرف A را درج میکنیم و بعد از ظاهرشدن پیغام قبلی، قوس موردنظر را انتخاب میکنیم، سپس مراحل بعدی را ادامه می دهیم.

**نکته:** چنانچه بخواهیم زاویۀ مرکزی در نقطه روی یک دایره را اندازهگذاری نماییم حرف C را در مقابل پیغام اصلی درج و نقاط روی دایره را انتخاب میکنیم و مانند سایر گزینهها ادامه می دهیم.

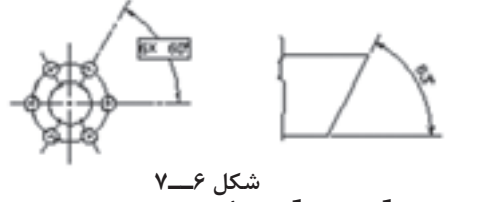

**دستور length Arc**

:Toolbars

Menu: Dimension/Arc length Command Line: dimavc

این دستور برای اندازهگذاری طول کمان بهکار میرود با اجرای این دستور پیغام ro are Select segment are polyline ظاهر میشود این پیغام به معنای انتخاب قوس است با انتخاب قوس پیغامی همانند سایر دستور عمل اندازهگذاری ظاهر میشود که ً قبال توضیح داده شد. توجه داشته باشید در این دستور عالمت قوس بهصورت پایین فرض قبل از اندازه قوس قرار میگیرد که برای تغییر محل قرار گرفتن عالمت باید

از قسمت سبکهای اندازهگذاری استفاده شود. شما در این قسمت میتوانید محل قرار گرفتن خط اندازه قوس را بنویسید صفحه کلید تا ماوس تعیین کنید.

**دستور Baseline** Toolbars: Command Line: dim baseline L le این دستور جهت اندازهگذاری پلهای به کار میرود. با استفاده از این دستور میتوان چند نقطه را نسبت به یک سطح یا نقطۀ مبنا اندازهگذاری نمود. برای این عمل کافی است ابتدا اندازۀ یک نقطه را نسبت به سطح یا نقطۀ مبنا تعیین کنیم. )یا یک اندازۀ موجود را انتخاب کنیم( سپس با دستور baseline سایر نقاط را انتخاب کنیم. با انتخاب هر نقطه، اندازۀ آن نسبت به سطح یا نقطۀ مبنا مشخص و اندازهگذاری میشود. برای خروج از این دستور کافی است کلید Esc را فشار دهیم.

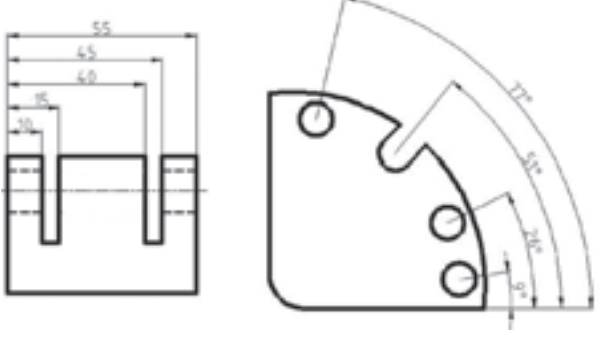

**شکل 7ــ7**

هنگامی که این دستور اجرا شود، پیغام زیر ظاهر میشود.

Specify a second extension line origin or [undo/select]

این پیغام به معنای تعیین نقطه جهت

قرارگرفتن دومین خط رابط اندازه و یا صرفنظر کردن از دستور )undo )یا انتخاب یک خط اندازه جهت مبنای اندازهگذاری است.

**نکته:** توجه داشته باشیم هنگامی این پیغام ظاهر میشود که اندازهگذاری قبلی به عنوان مبنا انتخاب شده باشد. اگر خط اندازه وجود نداشته باشد پیغام select dimension base ظاهر میشود و به این معناست که خط اندازه مبنا را انتخاب کنید. در هر دو حالت ذکر شده میتوان با انتخاب نقاط دلخواه، اندازهگذاری را به صورت پلهای اجرا کرد.

**نکته:** چنانچه بخواهیم فاصلۀ بین خطوط دو اندازهگذاری را در این دستور تغییر دهیم از تعریف سبک (style) استفاده می کنیم، که در ادامه به توضیح آن خواهیم پرداخت

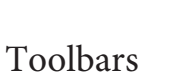

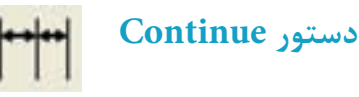

Menu: Dimension/Continue Command Line: dim continue این دستور جهت اندازه گذاری زنجیرهای به کار

میرود. در نقشهکشی گاهی اوقات نیاز داریم موقعیت چند نقطه را نسبت به یک دیگر اندازهگذاری نماییم، در این حالت به وسیله این دستور میتوانیم یک خط اندازه را به عنوان مبنا انتخاب نموده. سپس نقاط دیگر را به ترتیب انتخاب کنیم.

توجه داشته باشیم که این دستور برای هر خط اندازه، از یکی از خطوط رابط اندازۀ قبلی استفاده می کند.

مراحل اجرای این دستور همانند دستور Basline است، که در قسمت قبلی توضیح داده شده است.

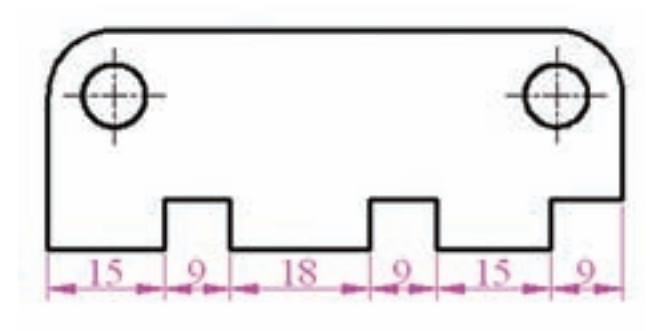

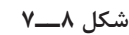

:Toolbars

**دستور Leader**

Command Line: leader این دستور جهت کشیدن خط راهنما به کار میرود.

خط راهنما معمولاً در تولرانس های هندسی بیشتر کاربرد دارد. این خط به همراه یک سهمی میتواند مشخصات درج شده را در کادر تولرانس به یک محل نسبت دهد.

هنگامی که این دستور به کار رود پیغام زیر ظاهر میشود:

Specify first leader point or [setting]

)به معنای تعیین محل قرار گرفتن سهمی خط راهنما(

پس از تعیین نقطۀ ابتدایی، پیغام Specify Point Next ظاهر میشود. )به معنای تعیین نقطۀ دوم خط راهنما(

سپس پیغام دو تکرار میشود. آنگاه نقطۀ سوم خط راهنما را معین میکنیم. پس از تعیین سه نقطه، پیغام زیر ظاهر میشود: Specify text width  $\langle \circ, \circ \circ \circ \rangle$ 

این پیغام به معنای تعیین عرض متن نوشتاری حاشیۀ خط راهنما پس از تعیین عرض نوشته، پیغام زیر ظاهر میشود:

Enter first line of anotation text<Mtext>:

این پیغام به معنای درج متن، به صورت حاشیهنویسی و یا استفاده از پنجرۀ ویرایشگر متن است، که در دستور Text توضیح داده شد.

در این مرحله با نوشتن متن دلخواه و فشردن دوبار کلید متن درج شدۀ شما در کنار خط راهنما قرار

میگیرد. **نکته:** بعضی اوقات ممکن است متن نوشتۀ شما دیده نشود. اگر با استفاده از دستور zoom پنجره دید را روی محل مورد نظر قرار دهید، متن نوشته شده را خواهید دید. این نقص به سبب کوچک بودن ارتفاع حروف است. برای رفع این مشکل بهتر است دوبار روی نوشتۀ مورد نظر کلیک کنید تا پنجرۀ ویرایشگر متن باز شود. سپس در قسمت ارتفاع حروف اندازه را تغییر دهید و روی OK کلیک کنید. **نکته:** چنانچه بخواهید تنظیمات مربوط به خط راهنما را تغییر دهید، در جواب، پیغام اولی Specify first leadr point or [setting]

کافی است کلید له را فشار دهیم تا پنجره زیر ظاهر شود:

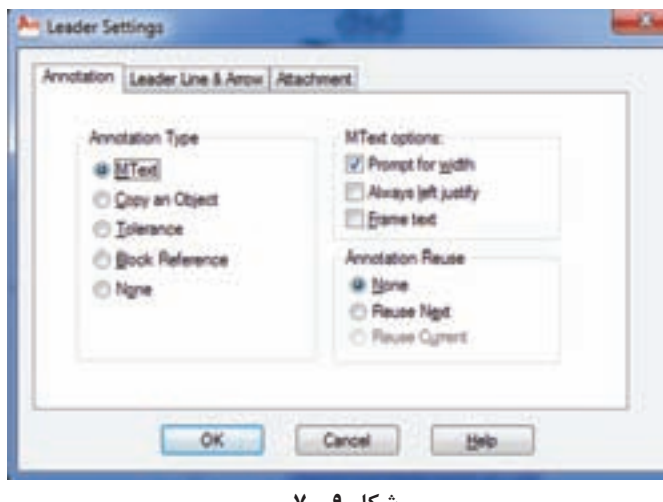

همانطور که مالحظه میکنید این پنجره دارای سه قسمت است. **شکل 9ــ7**

**قسمت 1ــ Anotation:** این قسمت برای تنظیمات مربوط به حاشیه نویسی خط راهنما مورد استفاده قرار میگیرد. این تنظیمات برای انتخاب نوع حاشیه و طریقۀ قرارگرفتن حاشیه است که در شکل 9ــ7   توضیح داده شد.

**قسمت :2** تنظیمات مربوط به خط راهنما، شامل خط، سهمی، تعداد نقاط، زاویه خط راهنماست، که در شکل 10ــ7 توضیح داده شد.

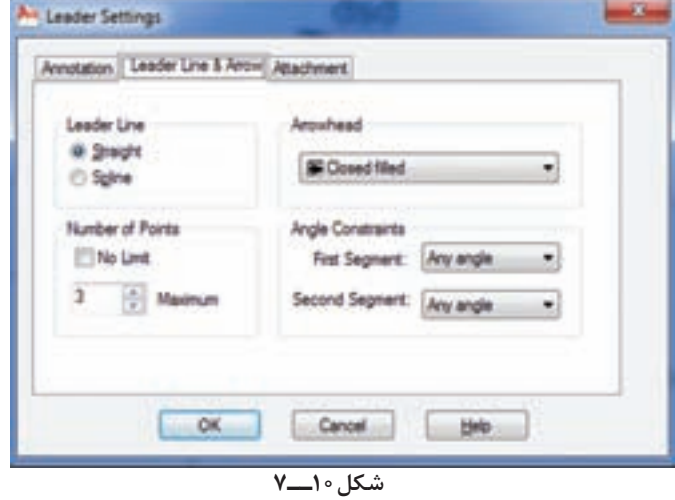

**قسمت :3** این قسمت زمانی فعال میگردد که در قسمت 1 گزینۀ Mtext فعال شود. این قسمت برای تنظیمات متن مورد استفاده در حاشیه نویسی خط راهنما به کار میرود.

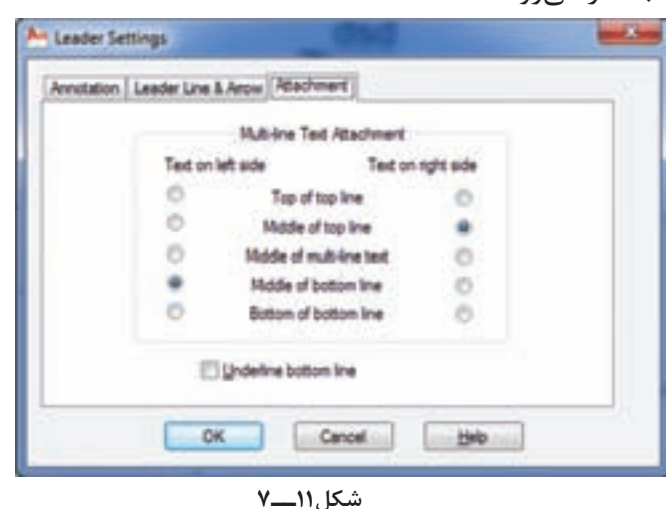

**دستور Tolerance**

هندسی ظاهر میشود.

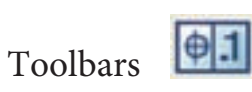

Menu: Dimension/Tolerance Command Line: Tolerance این دستور برای استفاده از عالئم تولرانس هندسی و به طور کلی جهت تولرانس گذاری به کار میرود. همانطور که میدانید تولرانسهای هندسی بهوسیلۀ عالئم و مقدار تولرانس و سطح مبنا مشخص میشوند، که در نقشهکشی 2 به طور کامل با آنها آشنا شدید. در این قسمت قصد داریم شیوۀ استفاده از این عالیم را بهوسیلۀ نرمافزار اتوکد آموزش دهیم. با اجرای دستور Tolerance پنجرۀ تولرانس

**Cesmetric Telerance** Dates T. Dates 2 Dates 3 Sym : Tolerance 1 Tolerance 2 п ■ п **Height** Projected Tolerance Zone: Datum Identifier: Cancel Help

**شکل 12ــ7**

در قسمت sym پنجره symbol شکل 13ــ7   ظاهر میشود. در این صورت عالمت تولرانس را انتخاب می کنیم.

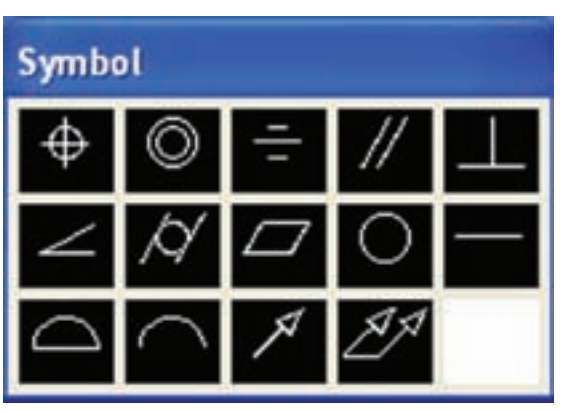

**شکل13ــ7**

|               | Sum v .: Talerance T |            | Talerance 2               |  |       |  | Datum T  - Datum 2  - Datum 3 |   |
|---------------|----------------------|------------|---------------------------|--|-------|--|-------------------------------|---|
|               | 图 图 0 0 1            | <b>BOT</b> |                           |  | A B B |  |                               | ш |
|               | 0.05                 |            |                           |  | C     |  |                               | п |
| <b>Height</b> |                      |            | Projected Tolerance Zone: |  |       |  |                               |   |
|               | Datum Identifier : 1 |            |                           |  |       |  |                               |   |

**شکل 16ــ7**

**ldentifier Datum:** برای معینکردن یا

**سطر اول**: این قسمت شامل سه کادر است. کادر sym برای استفاده از عالمت قطر )∅( است. چنانچه مقدار تولرانس بر مبنای قطر باشد و روی این کادر کلیک کنیم، عالمت قطر ظاهر میشود. کادر Tolerance مربوط به مقدار تولرانس است برای مشخصکردن این مقدار کافی است در محل، عدد مورد نظر را درج کنیم. کادر Datum مربوط به سطح مبنا است. که در

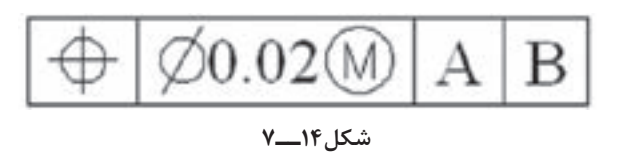

نقشه ً کشی مفصال به آن اشاره شده است.

**سطر دوم:** چنانچه بخواهیم دو نوع تولرانس برای یک سطح مشخص کنیم شرایط آن دقیقاً همانند سطر اولی است.

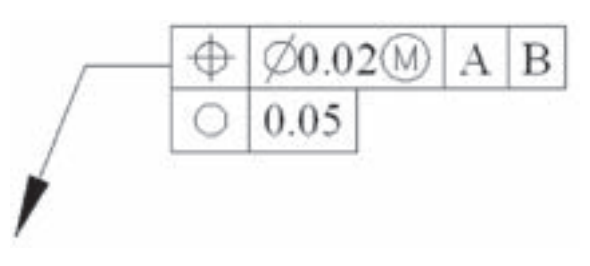

**شکل 15ــ7**

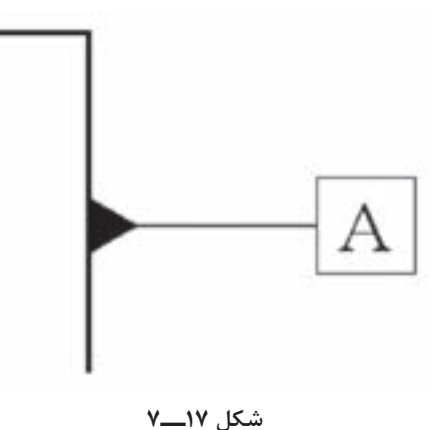

نامگذاری سطح مبنا استفاده میشود.

Toolbars

**دستور Style**

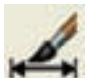

Menu

**Command Line: D**→

این دستور که در دو منوی Format و Dimension است برای تعیین و تعریف سبک اندازهگذاری به کار میرود. یعنی به ما اجازه میدهد که در محیط نرمافزار از چندین سبک اندازهگذاری استفاده کنیم )که هر یک از این سبکها خصوصیات مربوط به خود ,ا دارند).

**Datum:** برای مشخصکردن سطح مبنا به کار

میرود.

در تولرانسهای هندسی چنانچه بخواهیم تولرانسهای »جهت« و »موقعیت« را مشخص کنیم باید نسبت به یک سطح مبنا تعریف شوند. لذا برای تعیین سطح مبنا در Datum نام سطح مبنا را وارد میکنیم.

هنگامی که از این دستور استفاده شود پنجرۀ manager style Dimension ظاهر میشود. در زیر به توضیح آن میپردازیم.

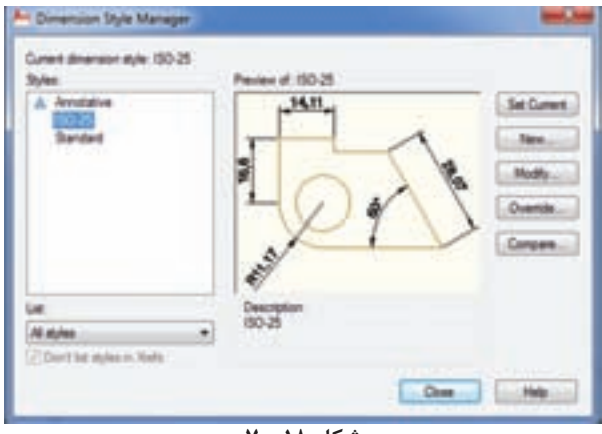

**شکل 18ــ7**

**current Set:** چنانچه بخواهیم یک سبک در اندازهگذاری استفاده شود با استفاده از این گزینه آن را جاری می کنیم.

**New:** برای ایجاد یک سبک جدید اندازهگذاری به کار میرود. هنگامی که روی New کلیک میکنیم پنجرهای ظاهر میشود که شامل نام سبک و نحوۀ استفاده و تعیین مشخصات آن است. در قسمت stant with هریک از سبکها را که انتخاب کنید تنظیمات اصلی آن سبک برای سبک جدید مورد استفاده قرار گرفته و تغییرات موردنظر را در قسمت جدید اعمال

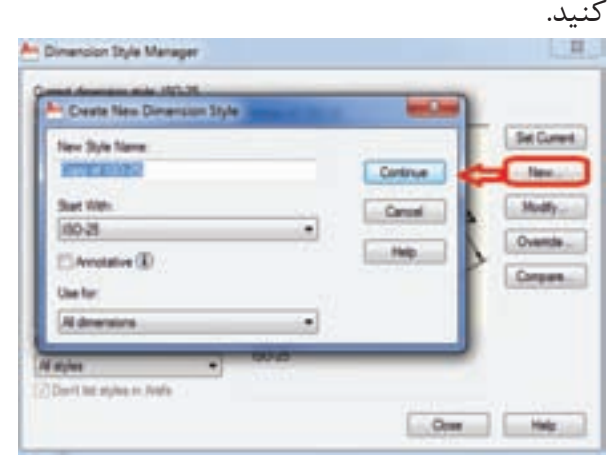

**شکل 19ــ7**

 پس از تعیین نام و نحوۀ بهکارگیری سبک، با کلیک کردن روی Continue میتوان سایر خصوصیات سبک را تعریف نمود.

**Override**:   برای ساختن یک سبک اندازهگذاری موقت است، به این مفهوم که در لیست سبکهای اندازهگذاری به عنوان یک سبک مستقل ذخیره نمیشود ً متعلق به فایل جاری باز شده است. و صرفا

**Compare:** برای مقایسۀ سبکهای اندازهگذاری به کار میرود یعنی تنظیمات دو سبک را مورد مقایسه قرار میدهد و موارد اختالف را در کادر مشخص میکند.

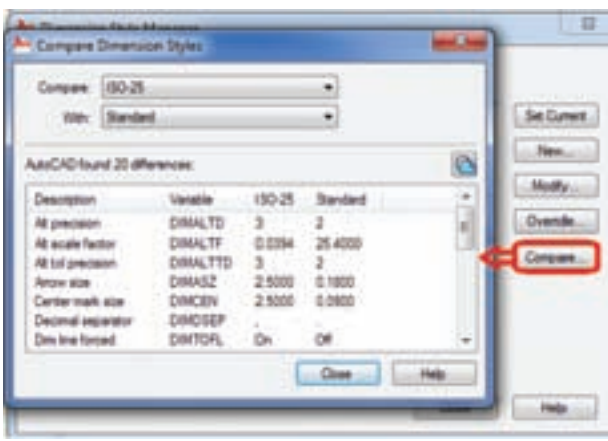

**شکل 20ــ7**

**Modify:** این گزینه برای تعریف یا تغییر خصوصیات سبکهای اندازهگذاری به کار میرود. چنانچه روی modify کلیک کنیم پنجرهای باز میشود که دارای قسمتهای زیر است:

**زبانه Lines :** برای تغییر تنظیمات مربوط به خطوط اندازهگذاری به کار میرود. این پنجره شامل دو قسمت خطوط اندازه )line Dimension )و خطوط رابط اندازه )line extension)، است، که در شکل زیر به شرح آن میپردازیم.

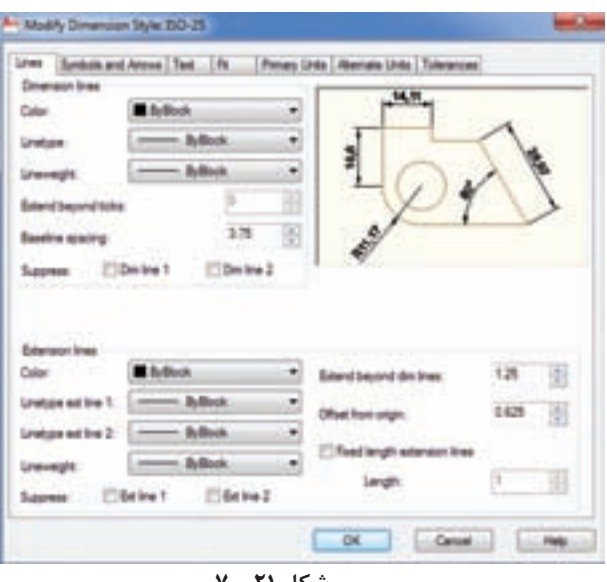

**شکل 21ــ7**

**Lines Dimension:** این قسمت برای تنظیم

مشخصات خطوط اندازه بهکار میرود.

**Color:** برای انتخاب رنگ خطوط اندازه به کار میرود. زمانی که روی این قسمت کلیک کنید لیستی از رنگهای موجود ظاهر میشود. چنانچه بخواهید رنگی را انتخاب کنید که در این لیست نباشد، روی Select color در انتهای لیست کلیک کنید تا پنجرۀ انتخاب رنگ باز شود. با توجه به این که امکان انتخاب 256 رنگ را خواهید داشت، میتوانید روی قسمت color true کلیک کنید و رنگ دلخواه را انتخاب نمایید.

**Linetype:** این گزینه برای انتخاب نوع خط بهکار میرود یا کلیک روی این قسمت نیست خطوط موجود ظاهر میشود و بیتوصیه می شود که گزینه Bylayer را انتخاب کنید.

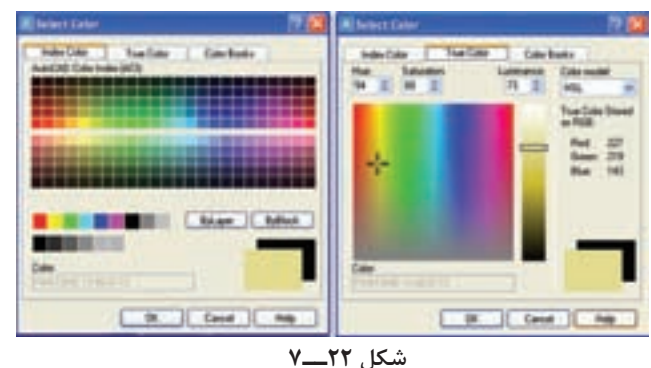

**Lineweight:** این گزینه برای انتخاب ضخامت خطوط اندازه به کار میرود. با کلیک کردن لیست، ضخامت خطوط ظاهر میشود و امکان انتخاب ضخامت دل خواه فراهم می گردد.

**ticks beyond extend:** چنانچه سهمی انتخابی شما از نوع سهمی خط مورّب ( ) باشد، میتوان با تنظیم عددی، خط اندازه را از خطوط رابط اندازه عبور داد.

**Spacing Baseline:** در این قسمت میتوان فاصلۀ بین خطوط اندازه را در اندازهگذاری پلهای )Baseline )تنظیم نمود.

**Suppress:** با انتخاب خط اندازۀ 1 یا 2 میتوان یک طرف خط اندازه را غیرفعال نمود )یعنی در شکل نمایش داده نمی شود).

این عمل در اندازهگذاری نیم نماها و نیم برشها که یک طرف خط اندازه وجود ندارد، کاربرد دارد.

**line Extension:** مشخصات مربوط به خطوط رابط اندازه را میتوان تغییر داد.

**Color:** برای تغییر رنگ خطوط رابط اندازه به کار میرود. مراحل کار همانند قسمت قبل است، که در خطوط اندازه بیان شد.

**weight Line:** این گزینه انتخاب ضخامت دلخواه را برای خطوط رابط اندازه ممکن میسازد.

**line dim beyond extend:** این گزینه اندازۀ امتداد خطوط رابط اندازه را بعد از خطوط اندازه تعیین می کند. معمولاً خطوط رابط به مقداری از خطوط اندازه عبور میکند که بتوان این مقدار را با یک عدد مشخص کرد.

**origin form Offset:** این گزینه فاصلۀ خطوط ً رابط اندازه از مبدأ اندازهگذاری را مشخص میکند. معموال خطوط رابط اندازه به شکل اصلی متصل نمیشود و دارای فاصلۀ کمتر از یک میلیمتر است. با استفاده از این قسمت

میتوان این فاصله را تنظیم نمود.

**Suppress:** در این قسمت با فعال یا غیرفعال نمودن خطوط رابط اندازه میتوان خطوط رابط اندازه را حذف نمود. کاربرد این قسمت در اندازهگذاری نیم برشهاست.

**زبانه Arows and Symbols:** این زبانه برای تغییر و تنظیم مهمی و عالمت مرکز دایره و عالمت کمان بهکار میرود.

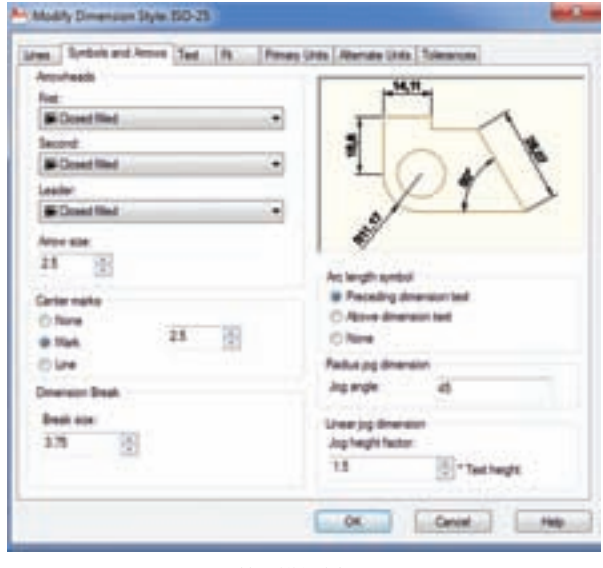

**شکل 23ــ7**

**Arrowheads:** این قسمت )امکان تغییر نوع و اندازه سهمیهای اندازهگذاری را مهیا میکند در این قسمت با کلیک کردن روی هر سهمی لیستی از انواع سهمیها ظاهر میشود که میتوان نوع سهمی مورد استفاده در نقشه را از آن انتخاب نمود.

چنانچه سهمی ١ را تغییر دهید سهمی ٢ هم تغییر میکند ولی با تغییر سهمی ٢ سهمی ١ تغییر نمے کند.

**Arrowsize:** این قسمت برای تغییر اندازه سهمی بهکار میرود اندازه سهمی هماندازه ارتفاع عدد اندازه است لیکن اگر عدد اندازه دارای ارتفاع 2/5 میلی متر باشد اندازه سهمی هم 2/5 میلیمتر است و اگر 3/5

اندازه سهمی نیز 3/5 تنظیم شود. **marks Center:** این قسمت برای نمایش با حذف عالمت مرکز دایره بهکار میرود. **None:** عدم نمایش عالمت **Mark:** در مرکز دایره یک عالمت + نمایش می دهد و عدد مقابل اندازه این عالمت است **Line**: در مرکز دایره یک خط قرار می دهد. **break Dimesion:** در این قسمت میتوان اندازه شکستگی خط اندازه در فرمان Dimension Break را تغییر و تنظیم نمود. **symbol length Arc:** در این قسمت میتوان محل عالمت کمان در اندازهگذاری را تعیین نمود. **dimeusion Opreceding:** با فعال شدن این گزینه عالمت کمان قبل از عدد اندازه که همان طول کمان است قرار میگیرد. **text dimension Oabove:** با فعال شدن این گزینه عالمت کمان روی عدد قرار میگیرد. **Onone:** با فعال شدن این گزینه، عالمت کمان از اندازهگذاری کمان حذف میشود. **Text:** این زبانه، برای تغییر تنظیمات متن یا عدد اندازهگذاری به کار میرود.

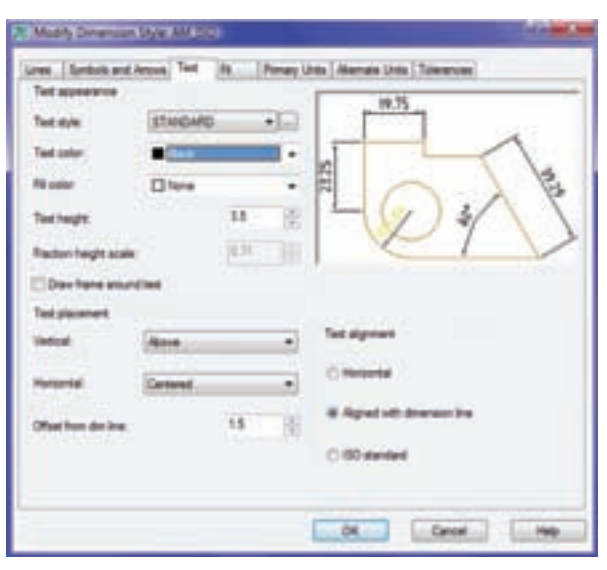

**شکل 24ــ7**

**style Text:** این گزینه، سبک نوشتاری مورد استفاده را در متن اندازهگذاری مشخص میکند. چنانچه روی زبانه کلیک کنیم لیست سبکهای موجود ظاهر می شود و میتوان سبک مورد نظر را انتخاب نمود.اگر بخواهیم سبکی جدید تعریف کنیم روی ... در کنار زبانه استاندارد کلیک میکنیم تا پنجره باز شود. سپس سبک نوشتاری را تعریف می کنیم.

**color Text:** این دستور، برای تغییر رنگ نوشته یا عدد اندازهگذاری به کار میرود. انتخاب رنگ نوشته ً همانند انتخاب رنگ خطوط اندازه است، که قبال توضیح داده شد.

**theight Text:** این دستور برای تنظیم ارتفاع حروف و اعداد اندازه به کار میرود.

همانطوری که در نقشهکشی)1( آموختید، ارتفاع حروف و اعداد با ضخامت خطوط مورد استفاده برای نوشتن حروف متناسب است. برای اطالع بیشتر به کتاب نقشهکشی 1 و جدول موجود در آن مراجعه نمایید.

**نکته:** ارتفاع حروف مورد استفاده در اندازهگذاری تابع سبک نوشتاری آن است. چنانچه بخواهیم عدد تنظیمی در این قسمت مورد استفاده قرار گیرد، باید مطمئن شویم که ارتفاع حروف در سبک نوشتاری روی صفر تنظیم شده است.

**text around frame Draw:** چنانچه بخواهیم عدد اندازهگذاری بدون تولرانس یعنی به صورت مطلق نوشته شود، باید داخل کادر قرار گیرد. با فعال نمودن این گزینه میتوان دور عدد اندازه یک کادر ایجاد نمود.

**نکته:** چنانچه عدد اندازهگذاری به صورت کسری نوشته شود (در اندازهگذاری اینچی) می توان با تنظیم heightscale Fraction مقیاس عدد کسری را تغییر داد.

**Vertical:** با استفاده از این گزینه میتوان جایگاه متن اندازهگذاری را نسبت به خط اندازه تعیین نمود. چنانچه روی زبانۀ این گزینه کلیک کنیم لیستی شامل Center ــ Above ــ ... ظاهر میشود و سپس میتوان گزینۀ دل خواه را انتخاب نمود. در زیر به شرح دو گزینهای که در نقشهکشی کاربرد دارند میپردازیم:

**Center:** این گزینه، عدد و حروف اندازه را در مرکز خط اندازه قرار می دهد (یعنی اعداد خط اندازه را قطع مے کند).

**Above:** با این گزینه، اعداد اندازه، روی خط اندازه قرار میگیرد (که دارای فاصله از خط اندازه است) سپس تنظیم مقدار فاصلۀ خط اندازه را از from offset dimline تغییر میدهیم.

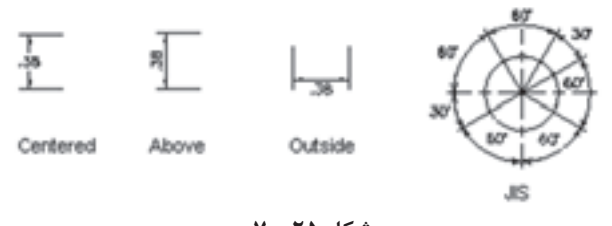

**شکل 25ــ7**

**Center:** این دستور، موقعیت متن اندازه را در مرکز فاصله بین دو خط رابط اندازه قرار میدهد. گزینۀ 1 Line ATEXT، موقعیت متن اندازه را نزدیک خط رابط اندازۀ اولی قرار میدهد. گزینۀ2 line ATEXT، موقعیت متن اندازه را نزدیک خط رابط اندازۀ دوم قرار میدهد.

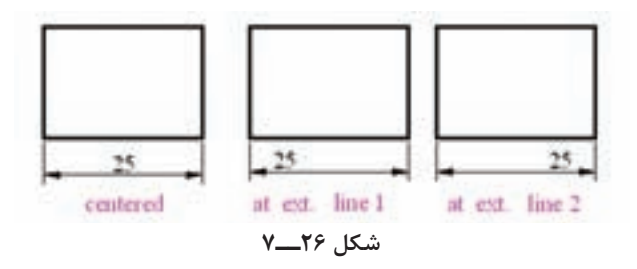

از دو گزینۀ فوق بیشتر زمانی استفاده میشود که بخواهیم یک طرف شکل را مانند نیم برش اندازهگذاری کنیم.

گزینۀ line EXT Over، متن اندازه را روی خطوط رابط اندازه قرار میدهد. dim from offset line با استفاده از این گزینه میتوان فاصلۀ عدد را از خط اندازه تنظیم نمود.

**Alignment Text:** در این قسمت متن اندازه را میتوان به صورت دلخواه تنظیم نمود.

**Horizcntal:** این گزینه، متن اندازه را، در هر حالتی که باشد، افقی قرار میدهد. یعنی متن تابع خط اندازه نیست و در اندازههای عمودی و مورّب هم به صورت افقی خواهد بود.

**line dimension with Aligned:** با این گزینه متن اندازه تابع خط اندازه میشود. **::standard ISO:**این گزینه متن اندازه را

براساس استاندارد ISO قرار می دهد.

**زبانۀFit :** برای تنظیم موقعیت متن اندازه و سهمی و خط راهنما استفاده میشود. در نقشهکشی اندازهگذاری بر مبنای کوچکی و بـزرگی انـدازهها متفاوت است )یعنی اندازۀ کوچکتر از 5 میلیمتر با اندازهها بزرگتر از 5 میلیمتر متفاوت است( لذا در این قسمت میتوان سهمیها و متن اندازه را تنظیم نمود.

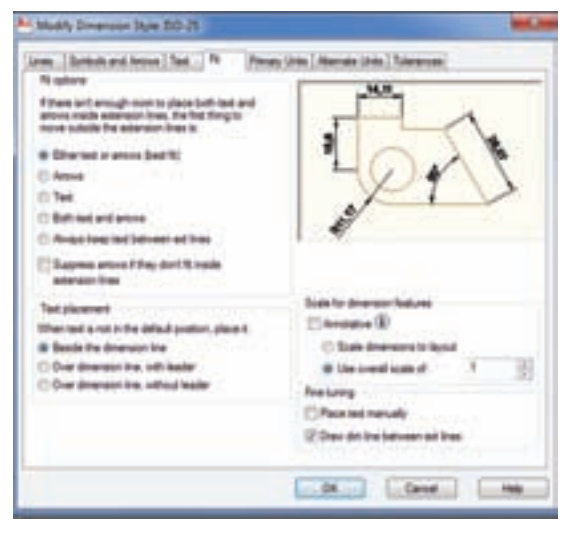

**Option Fit:** متن و سهمیهای اندازهگذاری را، با توجه به فضای موجود، قرار مے دهد.  $E$ itner the text or the Arrows گزینۀ

اگر فعال شود قرارگرفتن متن و سهمیها به صورتهای زیر خواهد بود:

1ــ زمانی که بین خطوط رابط فضای کافی برای سهمی و متن وجود نداشته باشد، نرمافزار متن و سهمی را بین خطوط رابط ترسیم میکند.

در غیر اینصورت متن یا سهمی با بهترین حالت ممکن به بیرون منتقل میشود.

2ــ زمانی که فضای موجود فقط برای متن اندازه باشد، متن را بین خطوط رابط و سهمیها را بیرون قرار می دهد (برای اندزههای کوچکتر از ۵ میلی متر).

3ــ زمانی که فضای موجود برای سهمیها کافی باشد، سهمی بین خطوط رابط و متن خارج از خطوط ترسیم می شود (برای اندازههای ۱۰ــ۵ میلی متر).

4ــ زمانی که فضای موجود برای هیچ یک وجود نداشته باشد، هم متن و هم سهمیها بیرون خطوط اندازه قرار میگیرند.

گزینههای Text و Arrows مشابه گزینۀ قبلاند، فقط هر کدام که فعال شوند در اولویت قرار میگیرند. **Arrows and text Both:** با این گزینه، زمانی

که فضای کافی برای متن و سهمیها وجود نداشته باشد، هم سهمی و هم متن اندازه بیرون خطوط رابط قرار میگیرند.

سایر گزینههای این پنجره روی آن معرفی شدهاند.

**زبانۀunits Primary :** این قسمت برای تنظیم دقت و پسوند و پیشوندهای عددی بهکار میرود و شامل بخشهایی برای اندازههای خطی و زاویه است.

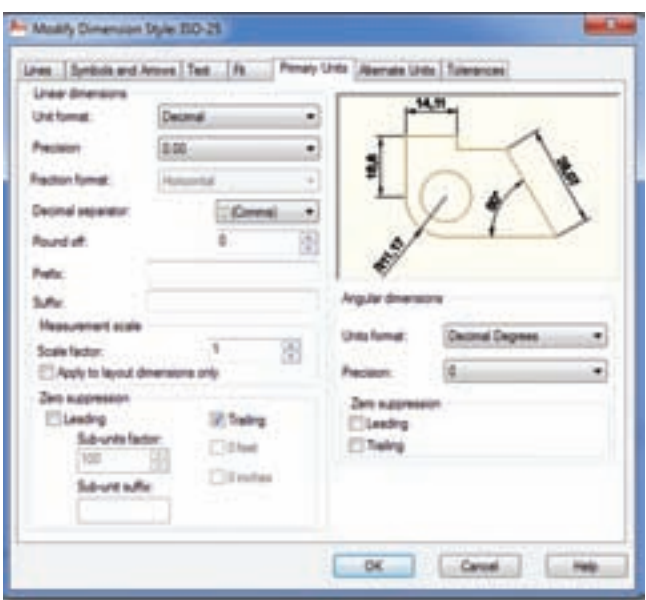

## **شکل 28ــ7**

**format Unit:** از این گزینه برای انتخاب سیستم عددی، یعنی مبناهای عددی ده دهی یا نماد علمی، کسری و ... استفاده میشود.

ً روی این قسمت برای نقشهکشی صنعتی معموال Decimal تنظیم میشود.

**Precision:** این گزینه برای انتخاب تعداد ارقام بعد از اعشار یا به طور کلی برای تعیین دقت اندازهگذاری به کار میرود. )یعنی اندازهگذاری با چند رقم بعد از اعشار باشد)

**Fraction Format:** این گزینه برای تنظیم یا نحوه نمایش اعداد کسری به کار میرود. این گزینه زمانی فعال میشود که سیستم عددی روی کسری تنظیم شود.

**separator Decimal:** این گزینه برای انتخاب علامت اعشاری (ممیّز) به کار میرود.

**off Round:** این گزینه بر انتخاب اعداد جهت گردکردن به کار میرود. یعنی اگر در این قسمت 0.25 انتخاب شود تمام اعداد را با دقت 0.25 گرد میکند. برای مثال:

> $17/86 \leftarrow 17/55$  $17/11 \leftarrow 17/70$

**Prefix :**این گزینه برای افزودن پیشوند به قبل از اندازهها به کار میرود. برای مثال اگر چنانچه بخواهیم قبل از اندازهها حرف M قرار گیرد که در اندازهگذاری پیچها استفاده میشود، حرف M را در این قسمت درج مے کنیم.

**مثال:** اگر عالمت قطر )( درج شود، قبل از تمام اندازهها، این عالمت قرار خواهدگرفت.برای عالمت قطر عبارت  $\Box$   $\Box$  در محل درج شود.

**Suffix:** از این قسمت برای افزودن پسوند به اعداد اندازه استفاده میشود. به طور مثال اگر بخواهیم 7H30 را روی نقشه اندازهگذاری نماییم عالمت انطباقی 7H را در قسمت Suffix درج میکنیم.

**factor Scale:** این گزینه برای نمایش اعداد با مقیاس به کار میرود.

این گزینه زمانی استفاده میشود که بخواهیم نقشههایی با مقیاس غیر از مقیاس 1:1را اندازهگذاری کنیم. یعنی اگر نقشهای با مقیاس 2:1 کشیده شده است، باید عدد 2 در قسمت مقیاس درج شود تا اندازه، با مقیاس دو برابر روی خطوط اندازه، نوشته شود.

**leading:** این دستور برای حذف صفر قبل اعشار به کار میرود. یعنی 0.25 را به 25 تبدیل مے کند.

**trailing:** برای حذف صفر صفرهای غیرمؤثر بعد از اعشار به کار میرود یعنی 0.2500 را به 0.25 تبدیل مے کند.

**Dimension Angular:** این گزینه برای کنترل تنظیمات اندازهگذاری زاویهای به کار میرود. **Format Unit:** از این قسمت برای انتخاب

سیستم عددی یا مبنای عددی در اندازهگذاری زوایا استفاده میشود، همانگونه که در قسمت اندازهگذاری خطی توضیح داده شد.

در این نرمافزار استفاده از سیستمهای عددی دهدهی، کسری، نماد علمی و ... امکان دارد و هر کدام دارای کاربرد مخصوص به خود هستند.

**Precision:** این دستور برای تعیین دقت یا تعداد ارقام بعد از اعشار به کار میرود.

**suppression Zero:** این قسمت، برای کنترل تنظیمات اعشاری به کار میرود. یعنی میتوان طوری تنظیم نمود که صفر بعد از اعشار نمایش داده نشود و یا صفر ما قبل اعشار حذف شود )همانند قسمت قبلی تنظیم مے شود).

**units Alternate:** این قسمت برای تنظیمات واحدهای فرعی اندازهگذاری به کار میرود. تنظیمات آن همانند units Primary است که در شکل زیر به آن اشاره شده است.

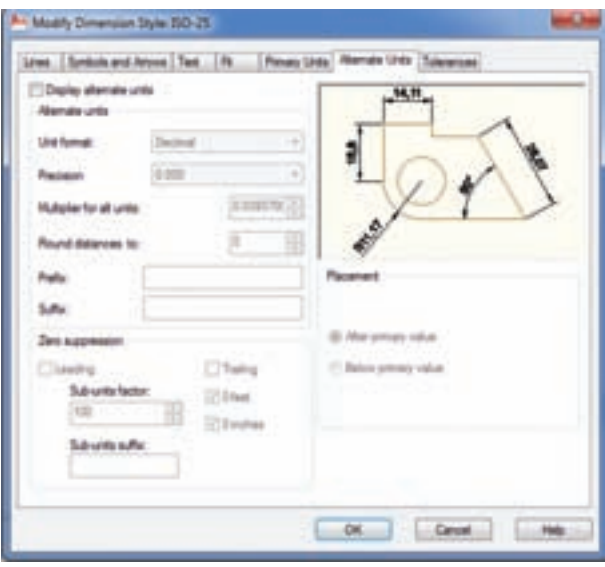

**شکل 29ــ7**

**زبانۀ Tolerance:** این قسمت برای کنترل تنظیمات تولرانسهای ابعادی بهکار میرود. کاربرد این قسمت در نقشههایی است، که دارای تولرانس ابعادی باشند. در این نقشهها میتوان یک سبک اندازهگذاری خاص تعریف نمود که مقدار تولرانسها و نحوۀ تولرانسگذاری را نمایش دهد. با توجه به شکل زیر به معرفی قسمتهای مختلف این بخش میپردازیم.

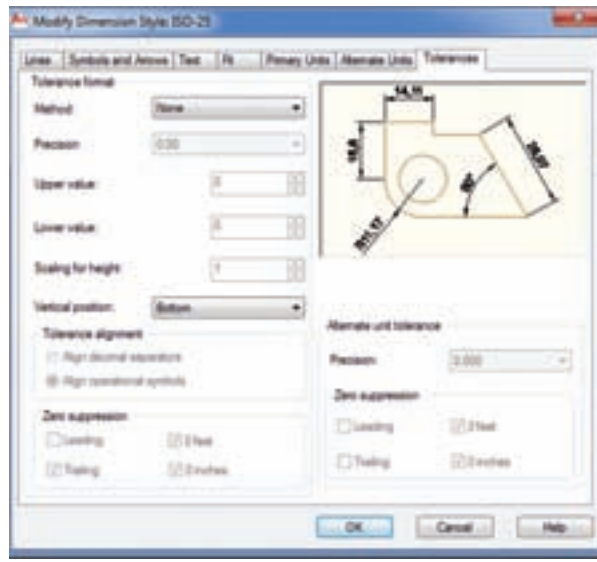

**شکل 30ــ7**

**Method:** انتخاب روشهای تولرانسگذاری را امکانپذیر میسازد. در این قسمت گزینههایی به شرح زیر وجود دارند:

**None:** نمایش تولرانسهای ابعادی را لغو می  کند. یعنی اگر این گزینه انتخاب شود اعداد اندازهگذاری بدون تولرانس نمایش داده میشود.

**Symmetrical:** اگر این حالت انتخاب شود تولرانسگذاری به صورت حد باال و پایین مساوی است ولی عالمت آنها با هم متفاوت است، مانند شکل مقابل:

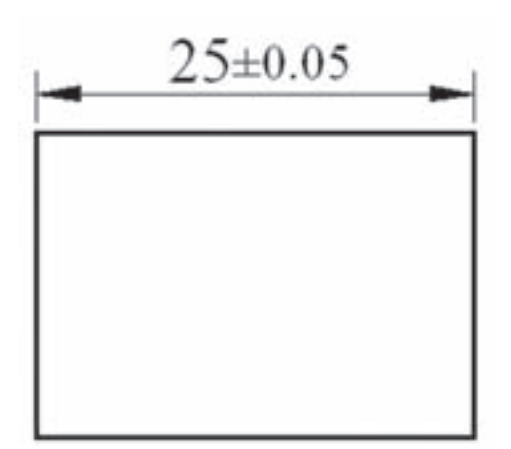

**شکل 31 ــ7**

**Deviation:** اگر این حالت انتخاب شود، تولرانسگذاری با حد باال و پایین و به صورت منفی و مثبت و غیر مساوی نمایش داده خواهد شد.

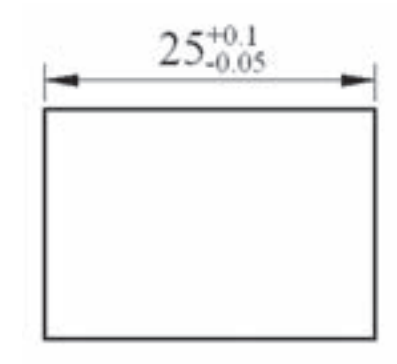

**شکل 32ــ7**

**Limits:** اگر این حالت فعال شود، اندازۀ روی شکل به صورت بزرگترین و کوچکترین اندازه خواهد بود.

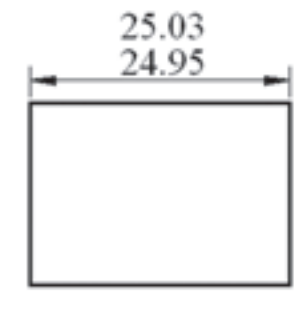

**شکل 33ــ7**

**Basic:** اگر این حالت فعال شود عدد به صورت مطلق یعنی داخل یک کادر قرار خواهد گرفت.

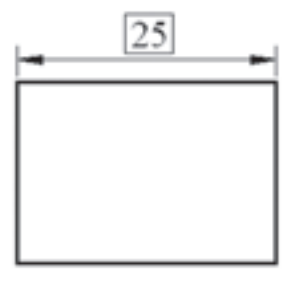

**شکل 34ــ7**

**نکته:** اگر حد باال و پایین 0.01 در نظر گرفته شود باید Precision روی 0.00 تنظیم شود. اگر روی 0.0 تنظیم شود حد باال و پایین غیرواقعی خواهد بود، یعنی صفر خواهد بود. **Precision:** این قسمت، تعداد ارقام بعد از اعشار را برای حد بالا و پایین مشخص می کند (به عبارت دیگر دقت حد بالا و پایین را مشخص می کند).

**value Upper:** این قسمت، برای تعیین حد باالیی تولرانس استفاده میشود. برای تعیین حد باالی اندازۀ مقابل، باید 0.05 را در محل مورد نظر وارد

کنیم.

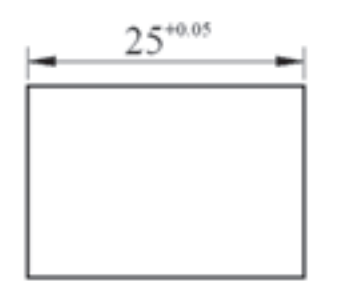

**شکل 35 ــ7**

**value Lower:** برای تعیین حد پایینی یا انحراف پایینی به کار میرود.

**Height for Scaling:** این قسمت برای تعیین ارتفاع متن تولرانس به کار میرود. با استفاده از این گزینه میتوان ارتفاع حروف تولرانس را تنظیم نمود.

**position Vertical:** این گزینه برای کنترل یا تنظیم موقعیت متن تولرانس در اندازهگذاری به کار میرود. با استفاده از آن میتوان محل قرار گرفتن حد باال و حد پایین را در زمانی که روش تولرانسگذاری روی Symmetrical و deviation تنظیم میشود تغییر داد. گزینههای این قسمت شامل موارد زیرند: **Top:** حد باال و پایین را در قسمت باالی متن اندازهگذاری قرار مے دهد. **Middle:** حد باال و پایین را روبهروی متن اندازه

گذاری قرار میدهد. **Bottom:** حد باال و پایین را در قسمت پایینی متن اندازهگذاری قرار مے دهد. متفاوت باشند میتوان با فعالکردن گزینۀ Trailing

**suppression Zero:** برای حذف صفرهای قبل و بعد از اعشار به کار میرود. چنانچه بخواهیم صفر بعد از فعال قبل از اعشار را حذف کنیم، گزینه leading را فعال میکنیم و چنانچه بخواهیم صفرهای بعد از اعشار را حذف نماییم گزینۀ Trailing را فعال میکنیم.

**تمرینهای دورهای**

**تمرین 1ــ7ــ** از نمای مجسم داده شده مطلوب است: 1 ــ ترسیم نمای روبهرو 2ــ ترسیم نمای افقی 3ــ ترسیم نمای جانبی 4ــ اندازهگذاری کامل

**با مقیاس 1:1 باشد**

برای مثال چنانچه حد باال و پایین از لحاظ اعشار

 $50^{+0.010}_{+0.015}$ 

 $50^{+0.01}_{+0.015}$ 

به صورت روبهرو عمل کرد. قبل از فعال

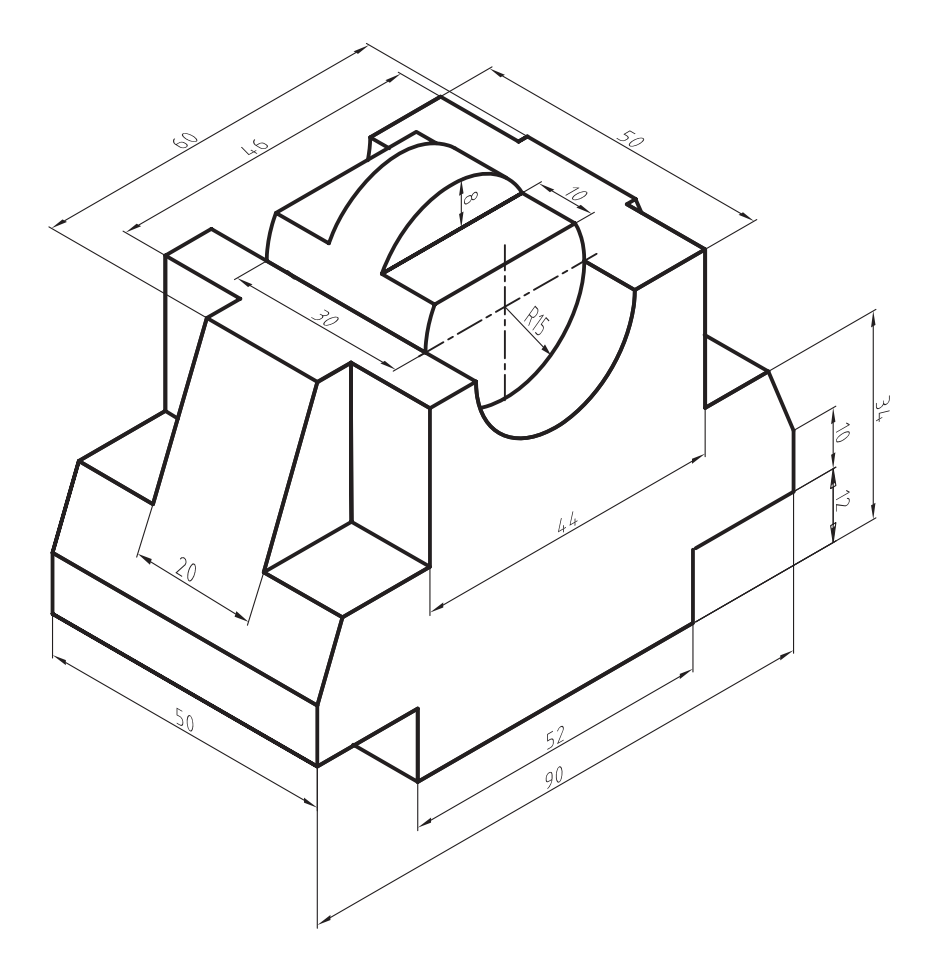

**96**

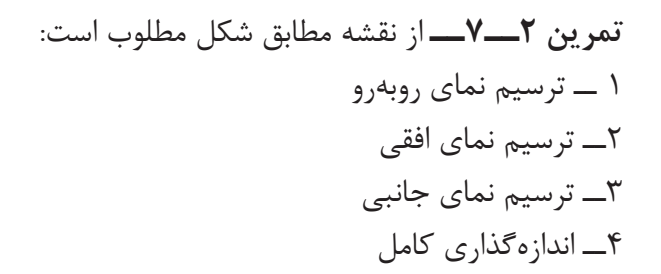

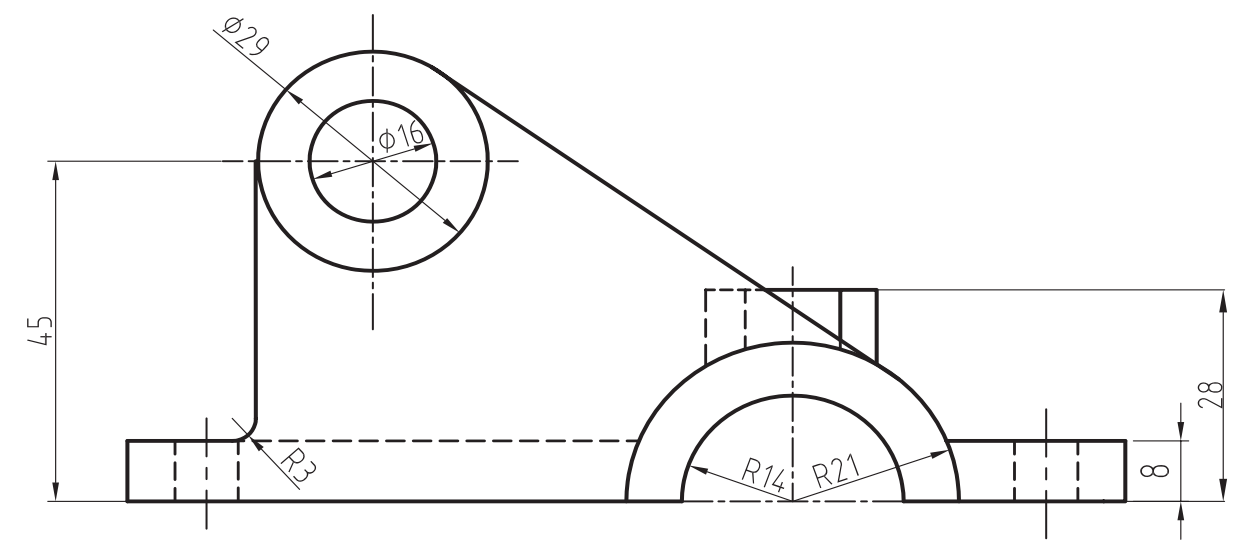

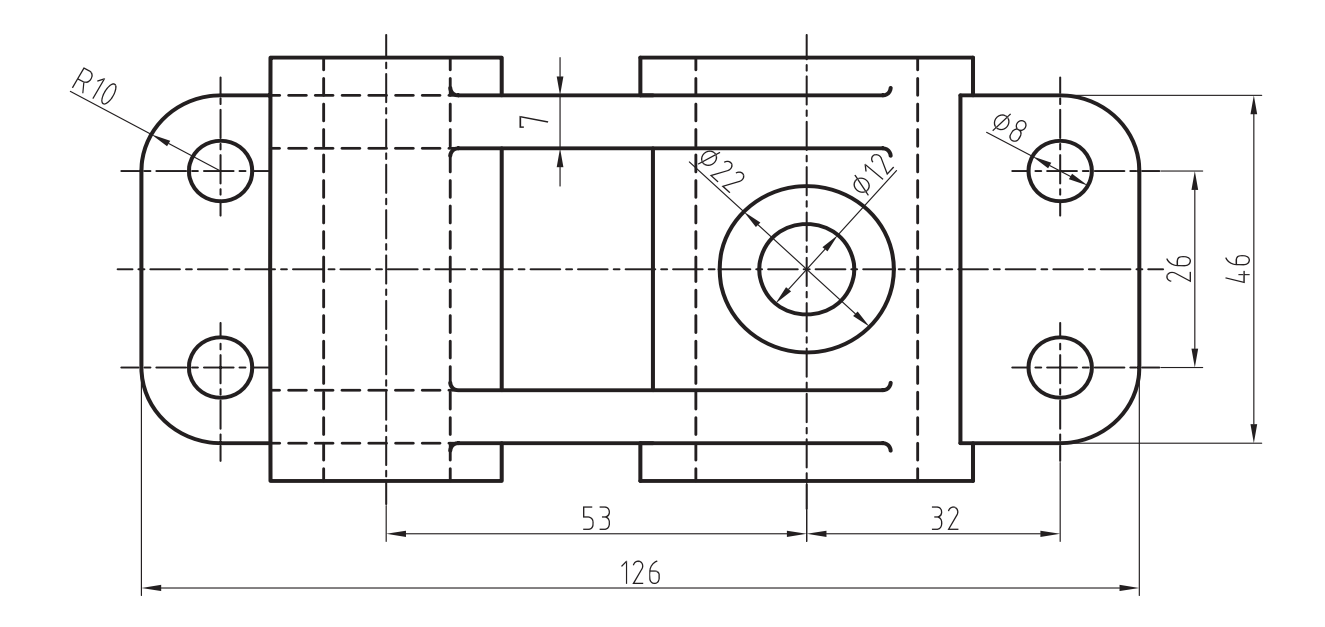

**با مقیاس 1:1 باشد**

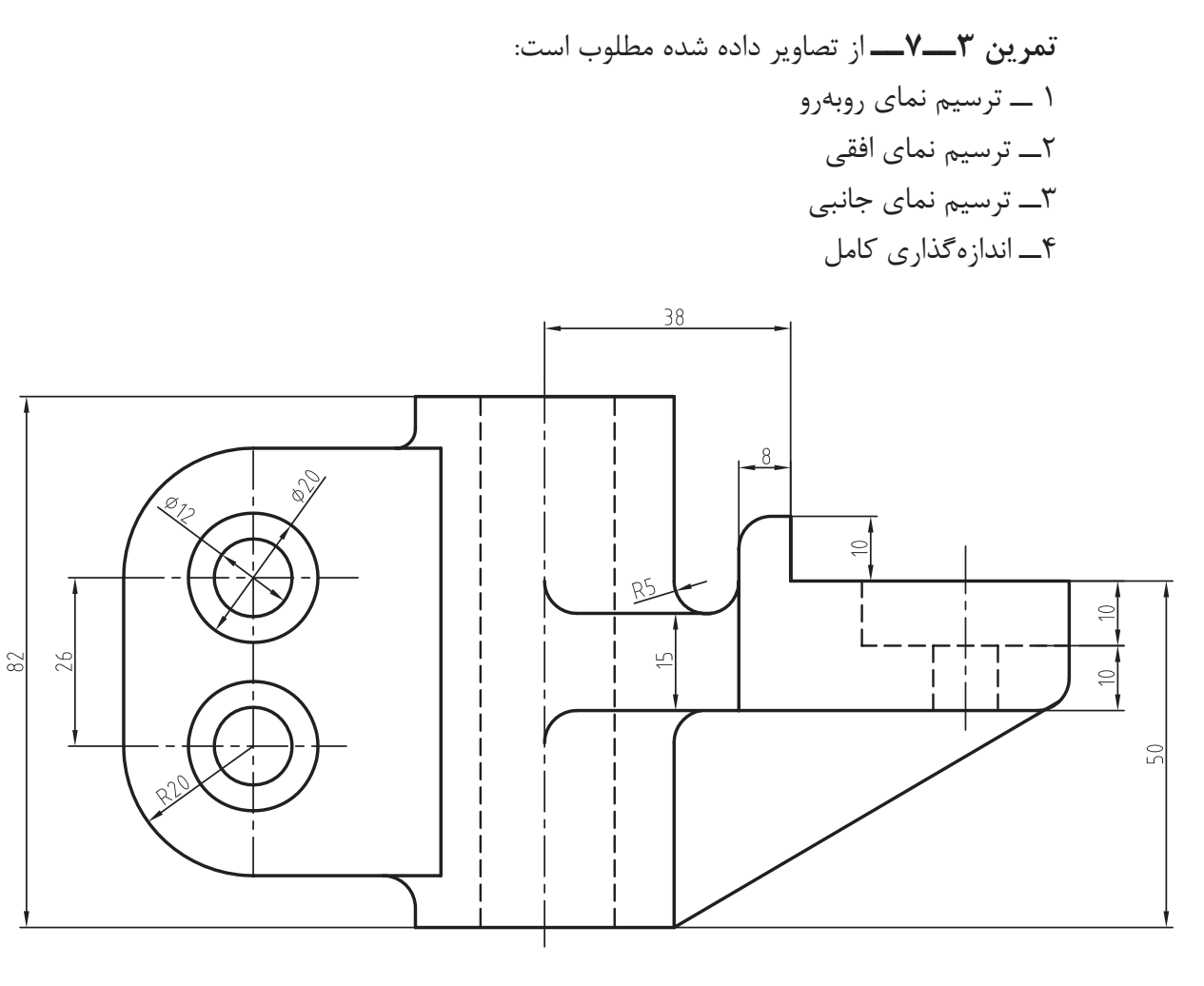

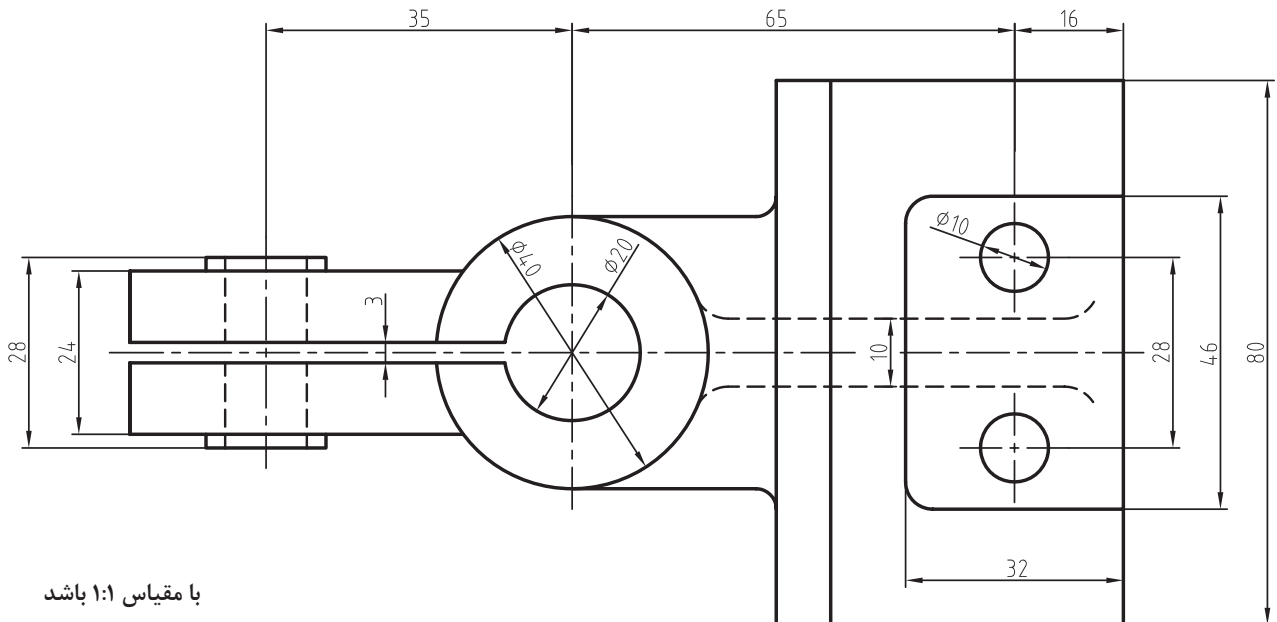

**98**

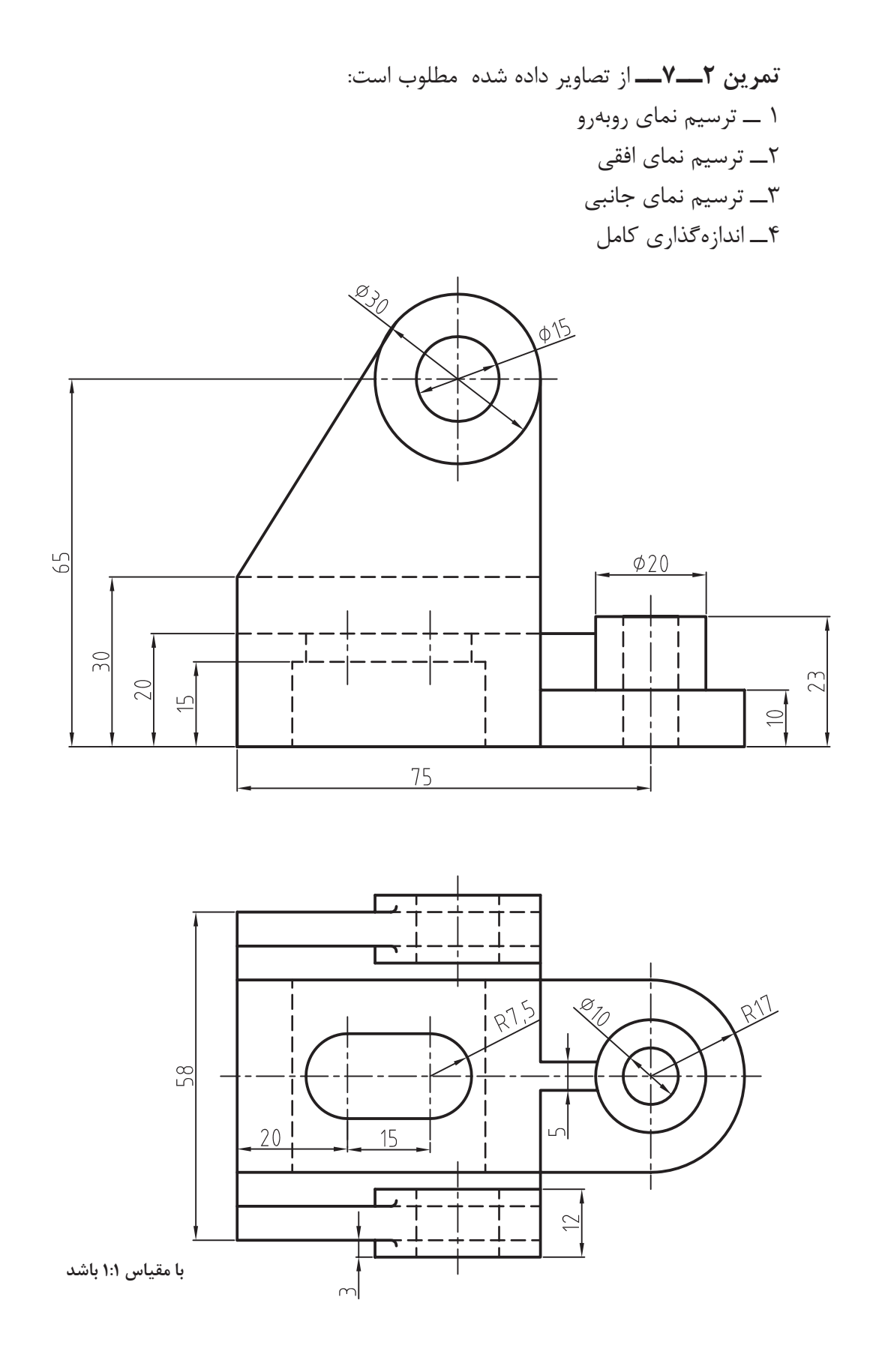

**99**

**تمرین 5ــ7ــ** از یاتاقان زیرمطلوب است: 1 ــ ترسیم نمای روبهرو 2ــ ترسیم نمای افقی 3ــ ترسیم نمای جانبی

**با مقیاس 1:1 باشد** 4ــ اندازهگذاری کامل

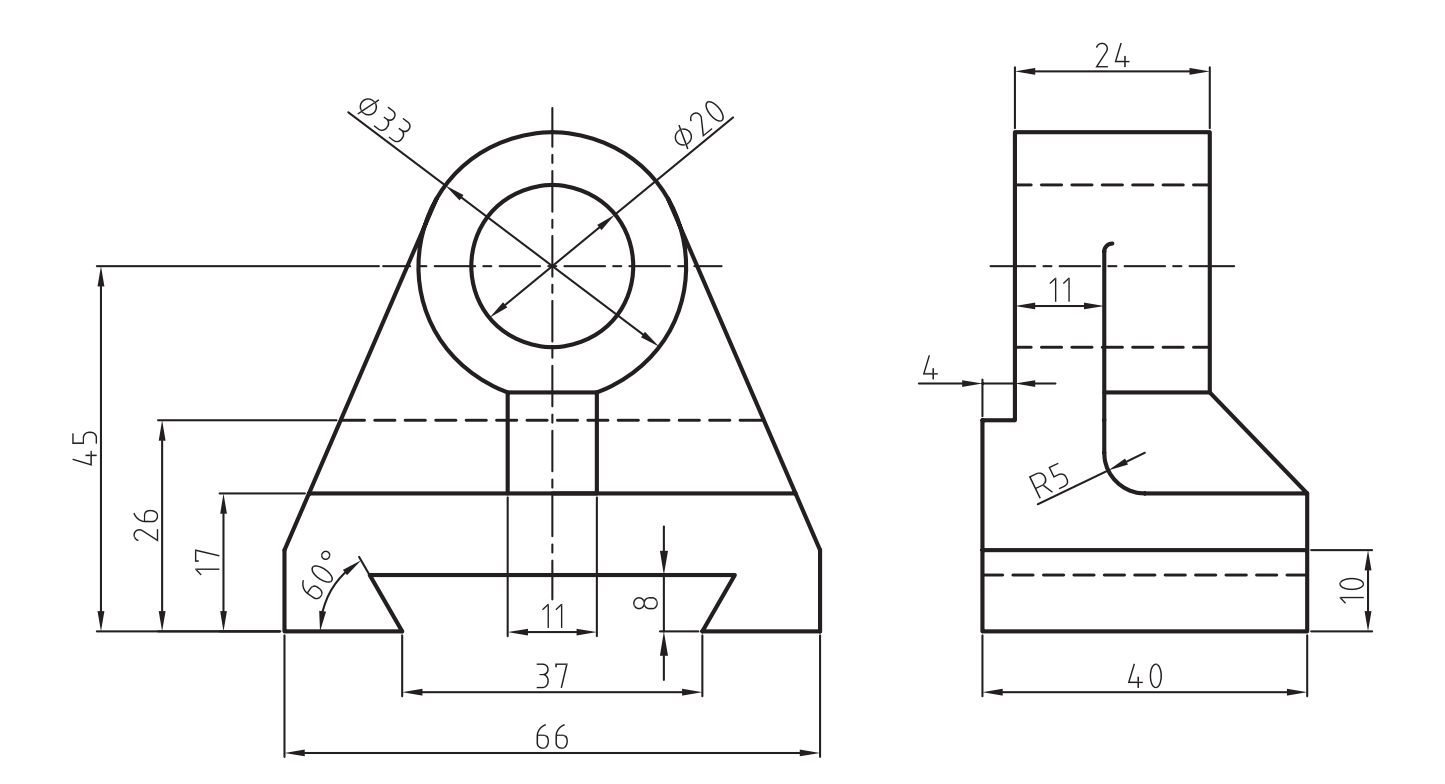

**ارزشیابی فصل 7**

1ــ دستور ...... جهت اندازهگذاری خطی به کار میرود. ّب بهکار میرود. 2ــ دستور ...... جهت اندازهگذاری خطوط مور 3ــ کاربرد دستور ordinat را شرح دهید. 4ــ دستور ...... جهت اندازهگذاری شعاع دایره بر قوسها به کار میرود. 5ــ دستور ...... جهت اندازهگذاری قطر دایره و قوسها به کار میرود. 6ــ دستور Angular برای اندازهگذاری ...... به کار میرود. 7ــ کاربرد دستور Baseline را در اندازهگذاری شرح دهید. 8ــ کاربرد دستور Continue را شرح دهید. 9ــ کاربرد دستور leder را شرح دهید. 10ــ دستور Tolerance جهت به کار بردن تولرانسهای ابعادی بهکار میرود. ص غ 11ــ برای تولرانسگذاری از دستور leader نیز میتوان استفاده نمود. ص غ 12ــ از زبانۀ Text در پنجرۀ Style Dimension جهت تنظیم متن نوشتاری نرمافزار استفاده میشود.

 ص غ 13ــ کاربرد زبانه Line در پنجرۀ Style را شرح دهید. 14ــ برای حذف صفرهای بعد از اعشار )0.050( از کدام مسیر باید عمل نمود؟

**101**